2007).doc

## メーラー設定手順書(Outlook2007 編)

## 1.GmailPOP 有効手順

1.1.Gmail にログインします。

1.2.Gmail ページで右上にある歯車のアイコンをクリックし、一番上の [Gmail 設定] を 選択します。

【Gmail 画面】

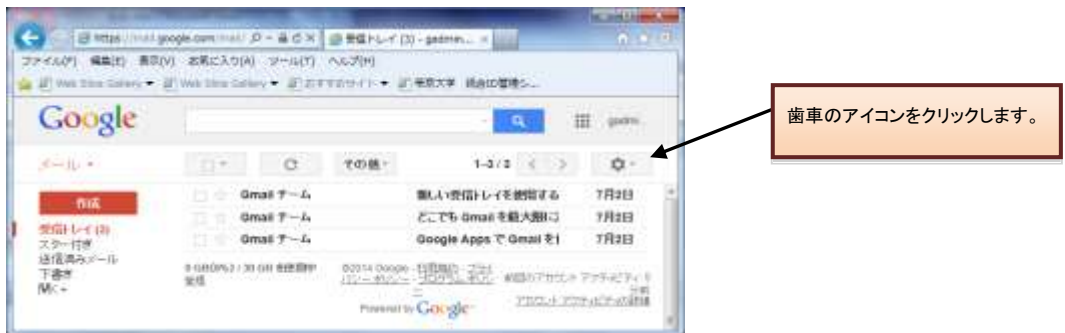

1.3. [メール転送と POP/IMAP] をクリックします。

1.4. [すべてのメールで POP を有効にする] を選択します。

1.5. POP クライアントまたは POP デバイスからアクセスした後のメールの処理方法を 選択します。

※[Gmail のコピーを削除する]を選択し、POPデバイスから受信を行うと、Gmail よりメ ールが削除され、削除されたメールについては二度と Gmail からメール受信できません。

1.6.上記で記載した各設定の確認を行い[変更を保存]をクリックします。

【メール転送と POP/IMAP 設定】

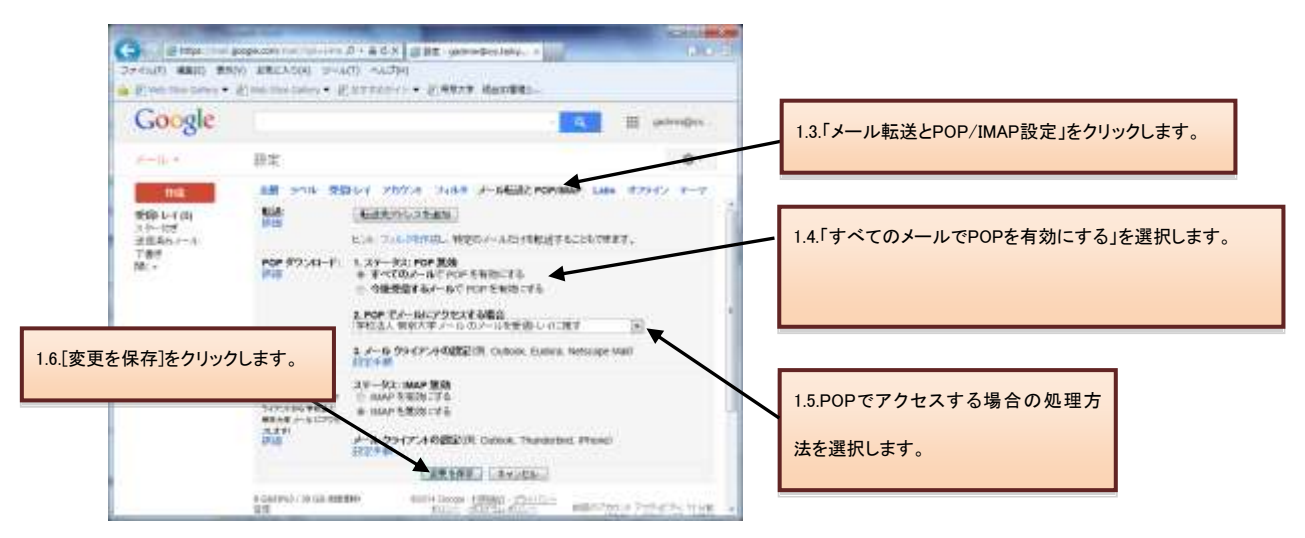

## 2.メーラーの設定手順

2.1.前述で記載したメールアカウントで POP を有効にしたら、必ず[変更を保存]をクリック してください。

2.2.Outlook を起動します。

2.3.[ツール]メニューの[アカウント設定]をクリックします。

2.4.[電子メールサービスの選択]が表示されたら [POP3]を選択し、[次へ]をクリックします。

2.5.必須フィールドを次の通りに入力します。

- 1. 名前: 送信メッセージの [差出人] 欄に表示する名前を入力します。
- 2. 電子メール アドレス:メールアドレスを入力します (ユーザー名 @xxx.teikyo-u.ac.jp)。 ※xxx には各学部のサブドメインを入力してください。
- 3. パスワード: メールのパスワードを入力します。
- 4. サーバー設定または追加のサーバーの種類を手動で構成する: Outlook 2007 を自動 的に設定する場合は、このチェックボックスをオンにします。次のように手動で設定 し、[次へ]をクリックします。

【アカウント設定】

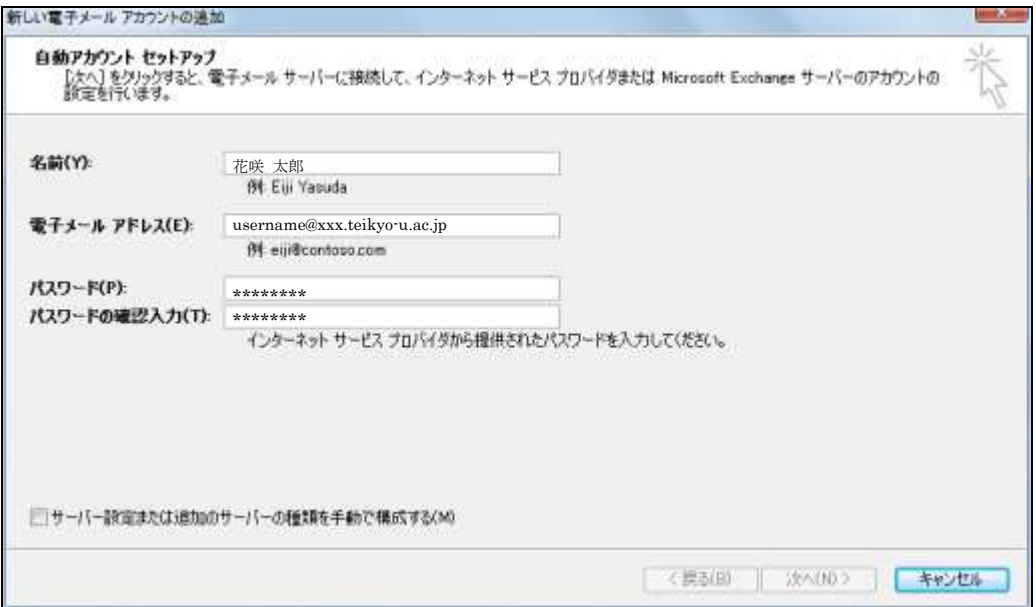

2007).doc

- 2.6. [インターネット電子メール] を選択し、[次へ] をクリックします。
- 2.7. [ユーザー情報] を確認し、次の追加情報を入力します。
	- 1. サーバー情報 アカウントの種類: POP3 受信メール サーバー: pop.gmail.com 送信メール サーバー (SMTP): smtp.gmail.com

2. メール サーバーへのログオン情報 アカウント名: ユーザー名(@xxx.teikyo-u.ac.jp を含む)を入力します。 パスワード: メールのパスワードを入力します。 メール サーバーがセキュリティで保護されたパスワード認証(SPA)に対応してい る場合には、チェックボックスをオンにしてください: このチェックボックスはオ フのままにします。

上記入力後、[詳細設定]をクリックします。

【メール設定】

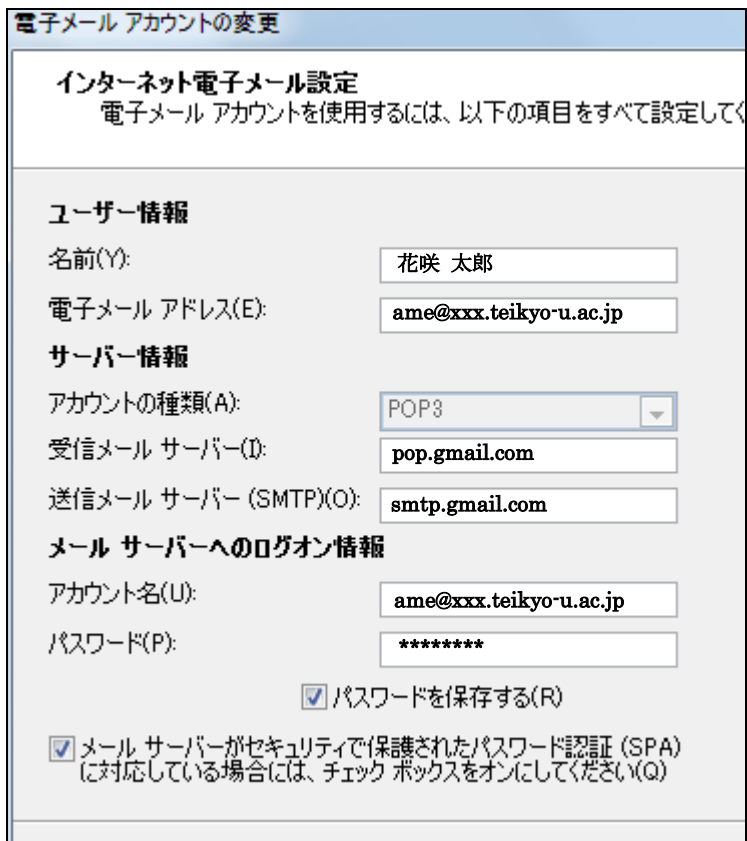

2.8.詳細設定の[送信サーバー]を選択後、[送信サーバー(SMTP)は認証が必要] チェッ クボックスをオンにし、[受信メール サーバーと同じ設定を使用する] をオンにします。 【サーバー設定】

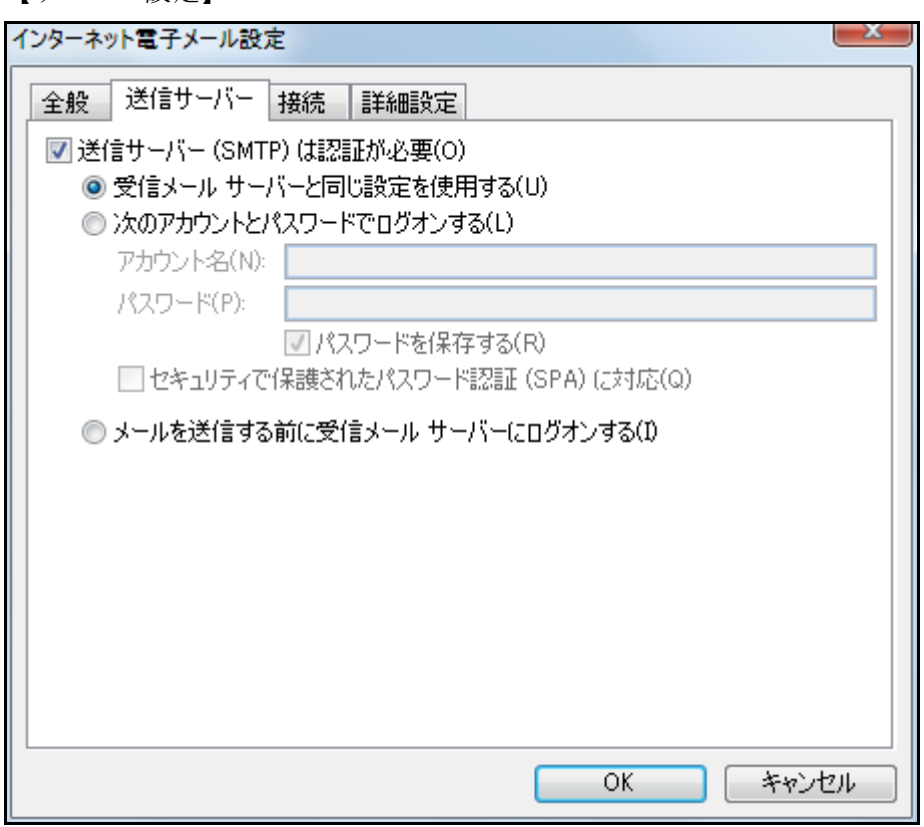

2.9. [詳細設定]タブをクリックし、次の情報を入力します。

- 1. [受信メール (POP3)] の下の [このサーバーは暗号化された接続 (SSL) が必要] の横のチェックボックスをオンにします。ポート番号が 995 に変わります。
- 2. [送信メール (SMTP)] 欄に「465」と入力し、[使用する暗号化接続の種類]プルダ ウンメニューから[SSL]を選択します。

上記設定後、[OK]をクリックします。

2007).doc

【詳細設定】

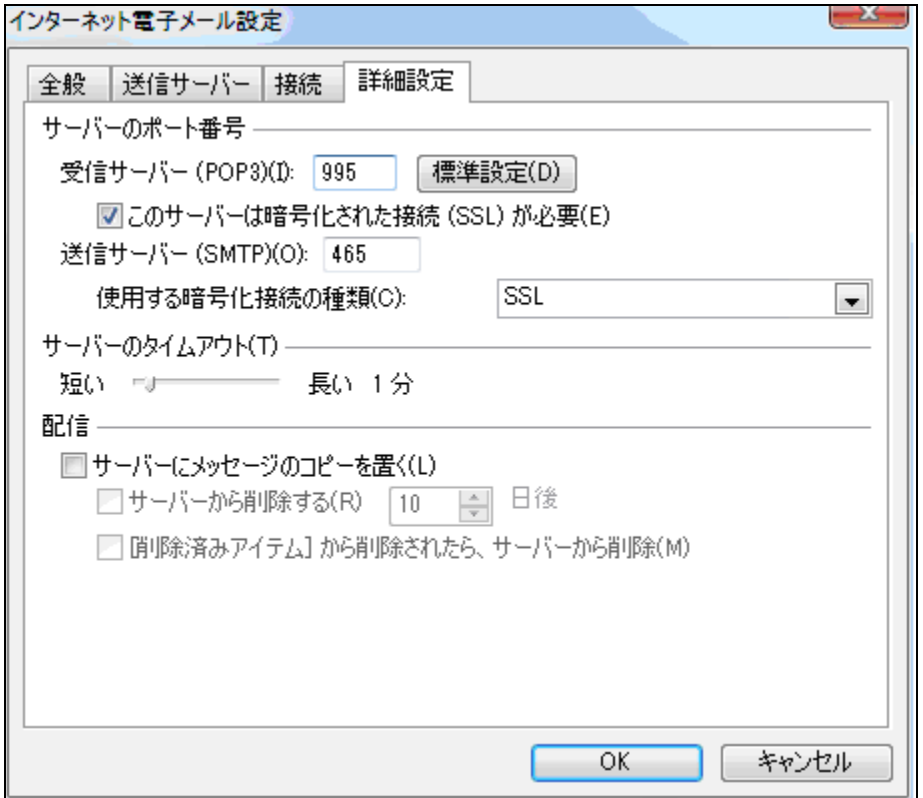

2.10.[アカウント設定のテスト]をクリックします。「すべてのテストが完了しました。」とい うメッセージが表示されたら、[閉じる]をクリックし、[次へ]をクリックします。

2.11.設定完了画面が表示され、[完了]をクリックして設定の終了です。

## 【設定完了画面】

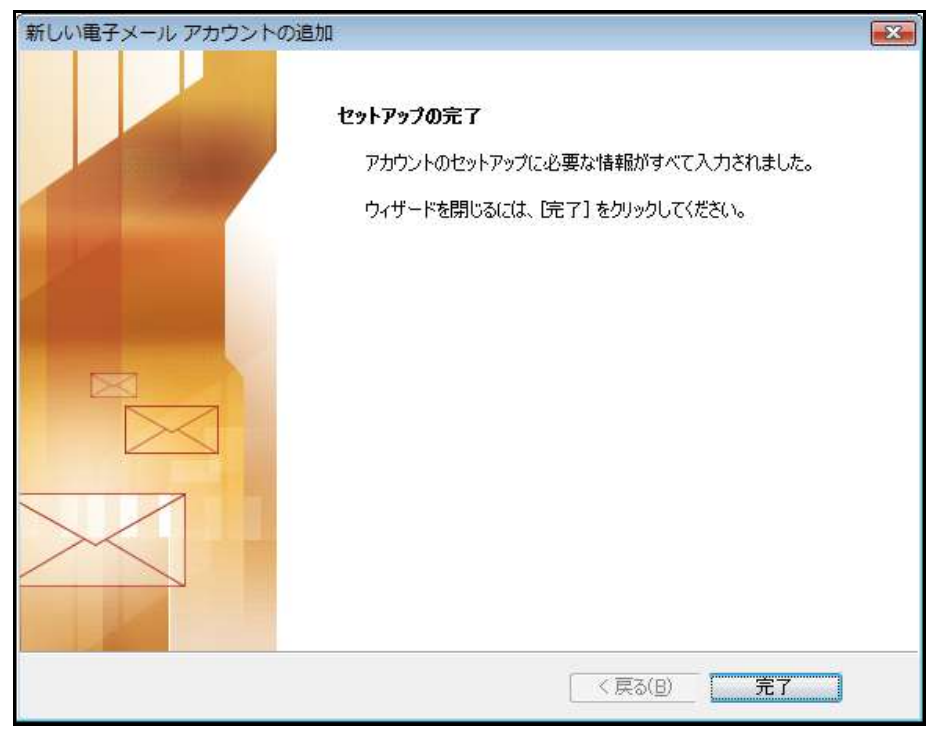

※設定完了後、Outlook 2007 のバージョンは、Microsoft Update で最新のものにしておい てください。